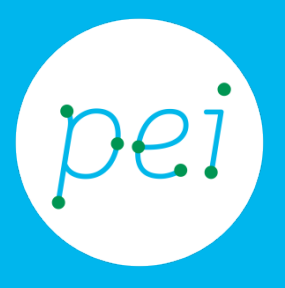

# Pratica guidata 2 Tablet

# Creare e salvare un documento di testo

Creare e salvare un file di testo

pane e internet IN RETE È PIÙ FACILE!

Centro Servizi Regionale Pane e Internet

Redazione a cura di Roger Ottani, Grazia Guermandi

Ottobre 2015

Realizzato da RTI Ismo srl - Associazione AECA - Simki srl nell'ambito del progetto "Pane e Intenet 2014 – 2017", finanziato da Regione Emilia Romagna (Determina N.9287 del 4.7.2014).

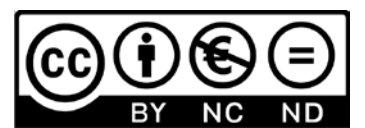

Licenza Creative Commons (http://creativecommons.org/licenses/by-nc-nd/4.0) In questa pratica guidata impareremo ad utilizzare la tastiera integrata nel tablet realizzando un breve documento di testo che memorizzeremo nella cartella Documenti del tablet.

#### CORSO DI ALFABETIZZAZIONE DIGITALE PER CITTADINI Primo Livello TABLET

#### Pratica guidata 2: Creare e salvare un documento di testo

 $\mathbf{I}$ 

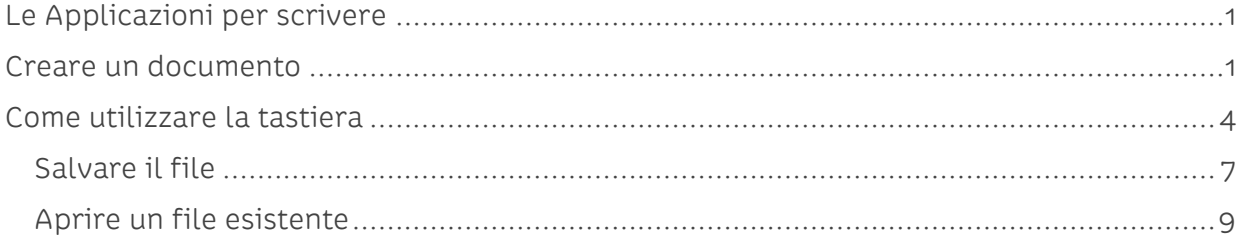

## <span id="page-3-0"></span>**Le Applicazioni per scrivere**

In questa esercitazione utilizzeremo un'App chiamata Polaris Office già preinstallata nel tablet di Pane e Internet ma sappiamo che negli Store è possibile reperire un gran numero di App per le più svariate esigenze e che non sarà un problema se decideremo di utilizzarne un'altra (vedremo in una prossima pratica dedicata come trovare ed installare nuove App per il tablet).

I documenti di testo sono un formato standard molto diffuso e gestibili da moltissime App dedicate alla scrittura, oltre al nostro Polar Office, OfficeSuite, WPS Office, Notepad, Microsoft Office, sono solo alcune altre App gratuite che ci consentono di creare o modificare file di testo.

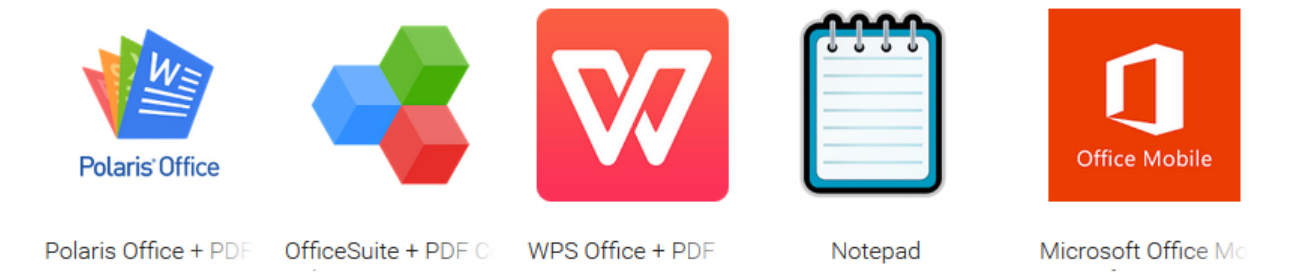

#### <span id="page-3-1"></span>**Creare un documento**

Per creare il nostro primo documento di testo abbiamo bisogno di eseguire Polar Office.

Tocchiamo il pulsante Applicazioni sulla Home.

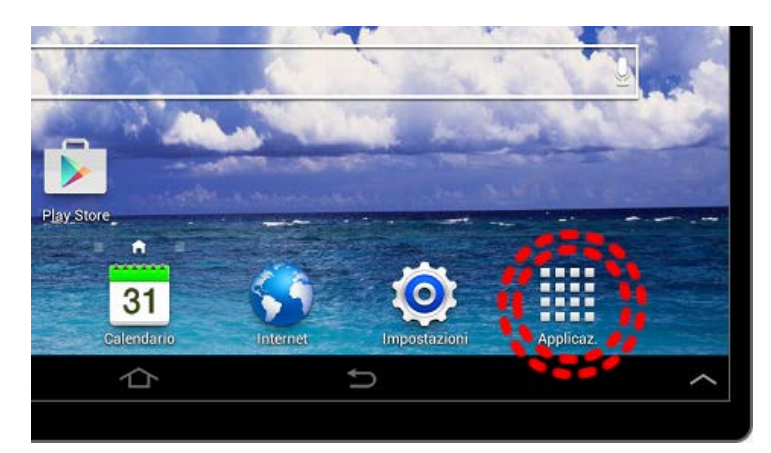

Cerchiamo nell'elenco delle icone Polar Office e apriamo l'App con un tocco sull'Icona relativa.

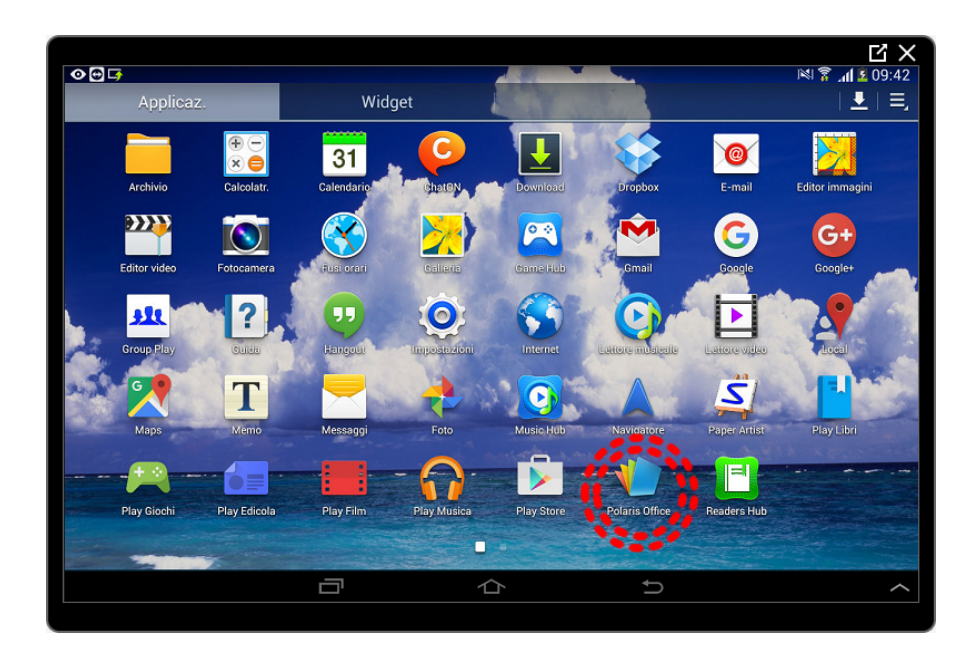

Se è la prima volta che l'App viene eseguita ci verranno richieste alcune informazioni e se desideriamo registrarci ad alcuni servizi, rifiutiamo toccando il pulsante Non ora.

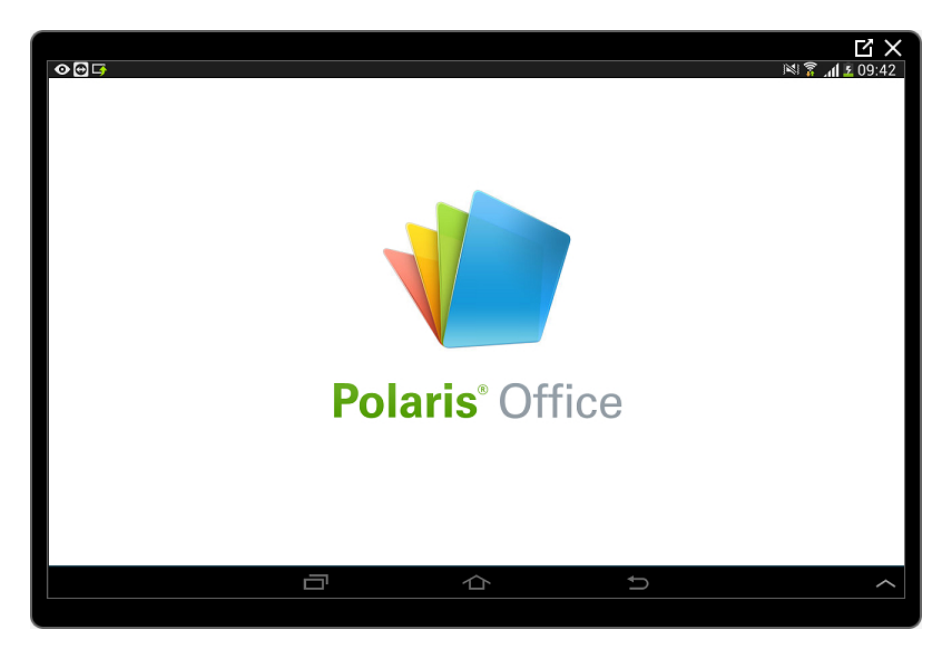

Polar Office ci mostra, nella sua schermata di apertura, l'elenco degli ultimi documenti aperti e tre guide per utilizzare tre programmi molto famosi per l'ufficio, Excel, Power Point e Word.

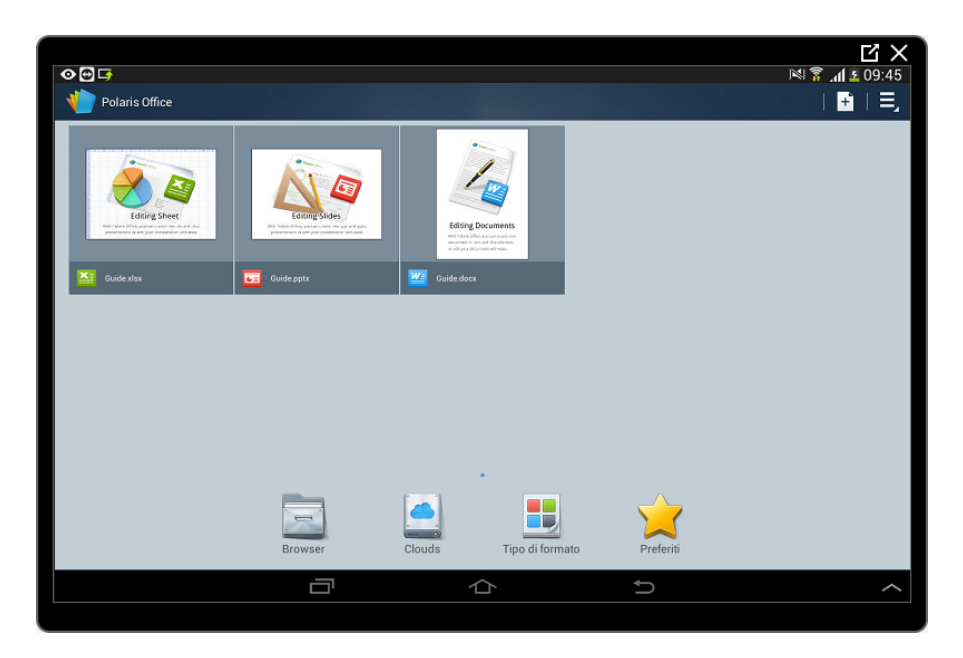

Sulla destra individuiamo il pulsante +, toccandolo apriremo l'elenco dei tipi di documenti che possiamo creare con questa App. Individuata la voce Testo (l'ultima in fondo), tocchiamo il pulsante Testo.

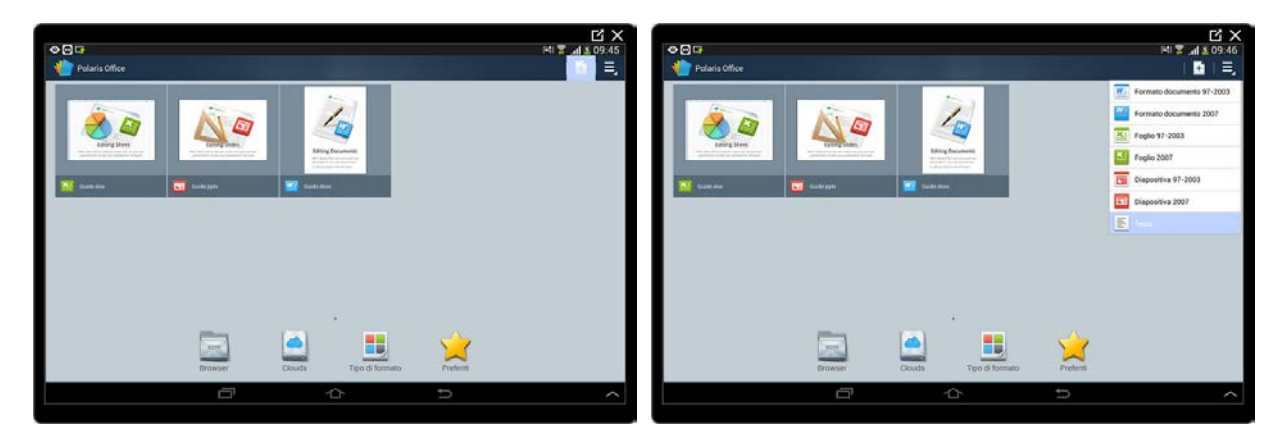

Siamo pronti per scrivere utilizzando la tastiera virtuale integrata.

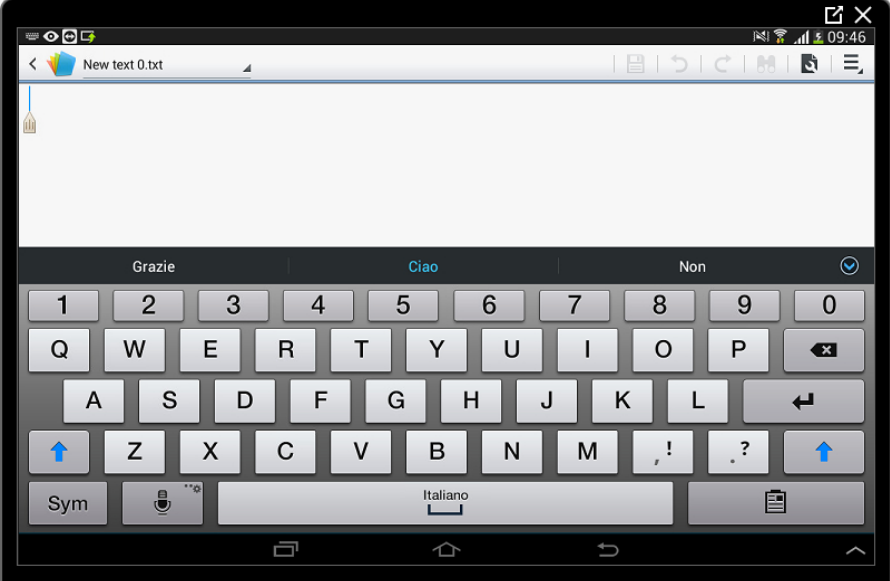

### <span id="page-6-0"></span>**Come utilizzare la tastiera**

Cominciamo a scrivere copiando la seguente frase:

Questo è il mio primo documento di testo…

Per scrivere una lettera in maiuscolo è necessario toccare uno dei due pulsanti con la frecci rivolta in alto, il disegno al suo interno si illuminerà per comunicare l'attivazione della funzione maiuscolo. Toccarlo una seconda volta bloccherà la funzione ed il testo sarà sempre in maiuscolo, in questo caso il pulsante si accenderà completamente. Un terzo tocco ristabilirà le lettere in minuscolo spegnendo il pulsante.

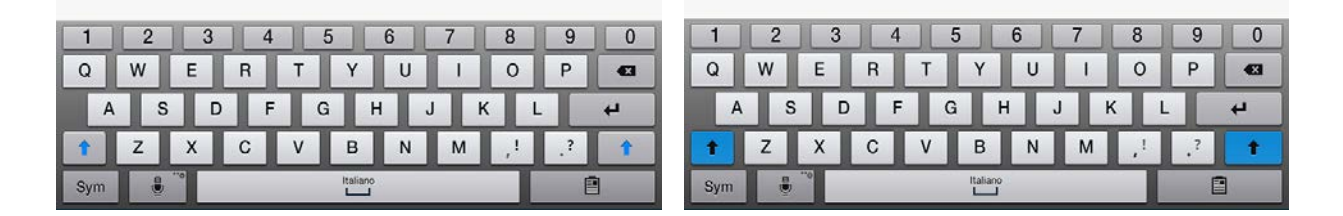

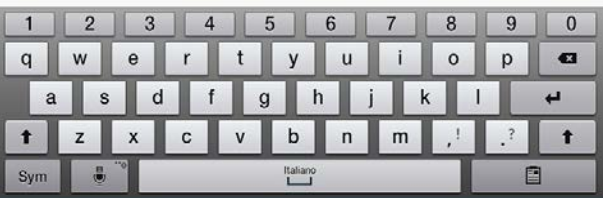

Le lettere accentate e quelle provenienti da altri alfabeti si possono individuare toccando la lettera base e mantenendo il contatto con lo schermo per alcuni istanti fino a che non si aprirà, al di sopra della lettera, una finestrella con le scelte possibili. Toccheremo quindi il carattere desiderato.

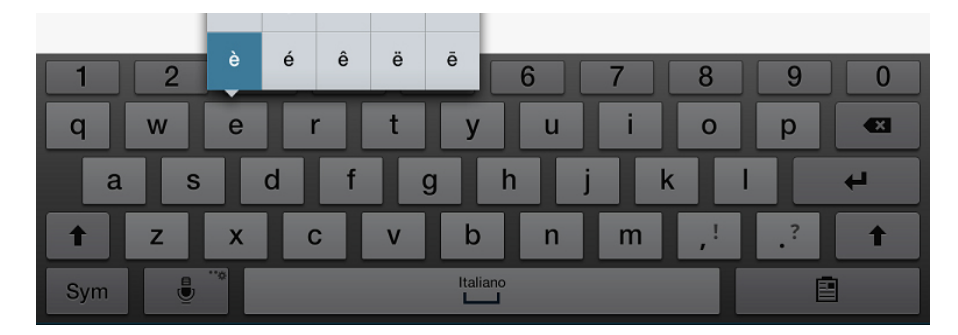

Anche i vari simboli di punteggiatura si trovano all'interno del pulsanti punto e del pulsante virgola.

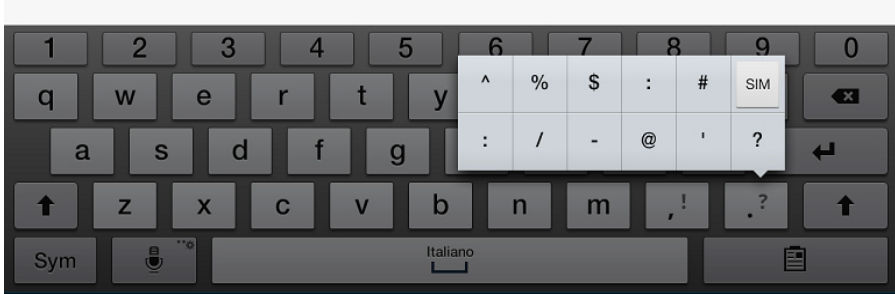

Andiamo a capo con il pulsante Invio.

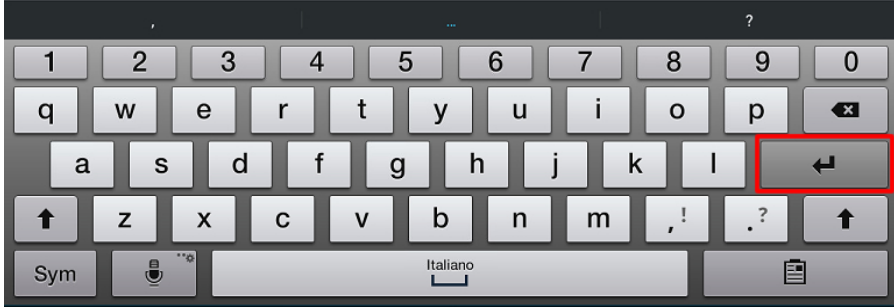

Scriviamo:

Sono già in grado di usare il 50% della tastiera

Ricorda che le lettere accentate sono sotto al carattere base e per trovarle bisogna tenere premuto il relativo pulsante.

I simboli, in questo caso la percentuale, sono in una schermata dedicata che si attiva toccando il pulsante Sym.

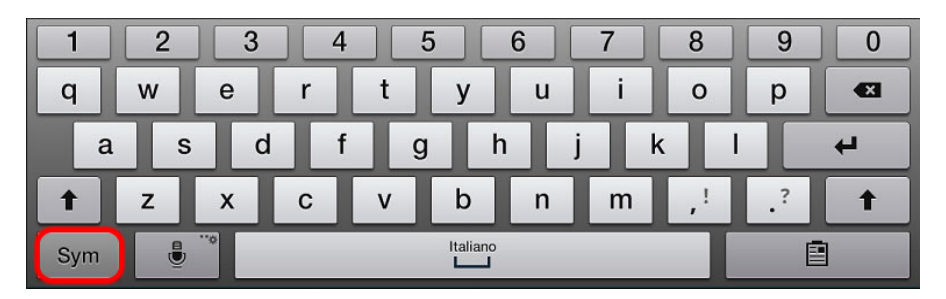

Abbiamo a disposizione anche una seconda pagina di simboli che apriremo toccando il pulsante 1/2 (prima pagina di due). Toccando nuovamente lo stesso pulsante, ora diventato 2/2 (seconda pagina di due) torneremo alla prima tastiera dei simboli. Toccando il pulsante ABC torneremo alla tastiera normale.

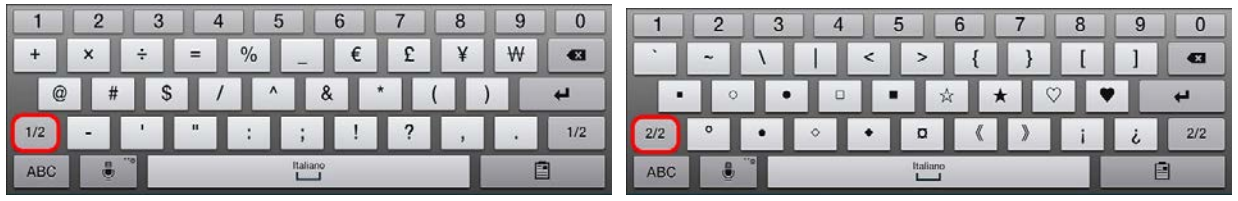

 $\overline{\phantom{a}}$ 

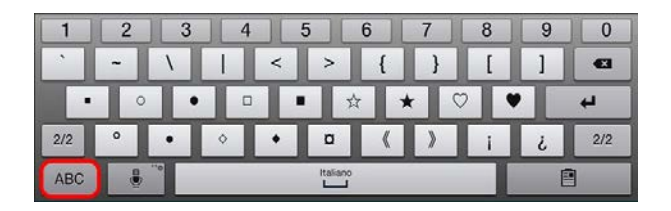

Avrai notato che mentre scrivevi le parole del testo, sopra alla tastiera sono comparse delle parole suggerite. Questa comoda funzione ci suggerisce, cercando di indovinare, le parole che stiamo scrivendo. Durante la digitazione, se ci viene proposta la parola giusta, basterà toccarla per inserirla automaticamente nel nostro testo.

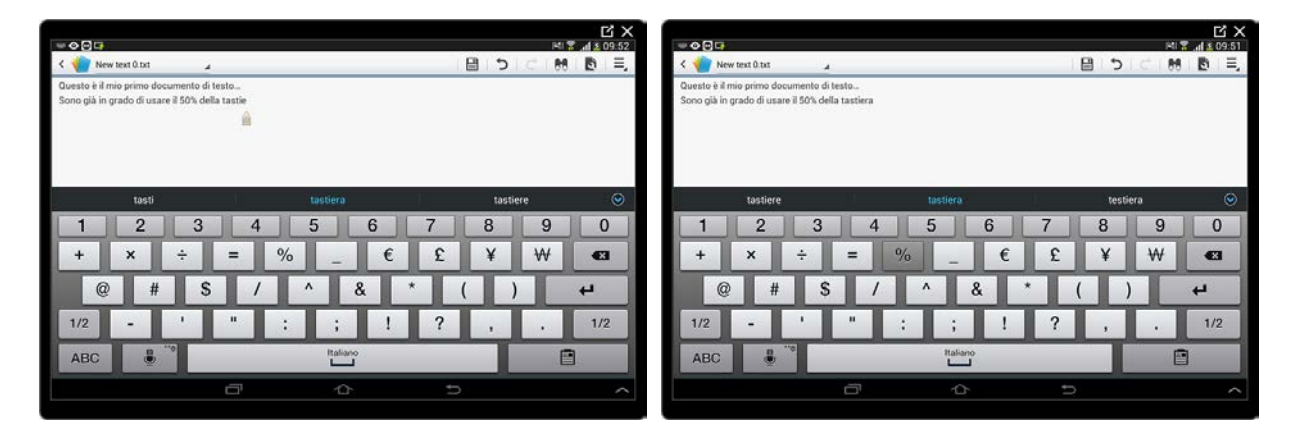

Il pulsante con il microfono attiva il riconoscimento vocale grazie al quale potremo dettare al tablet le parole da scrivere.

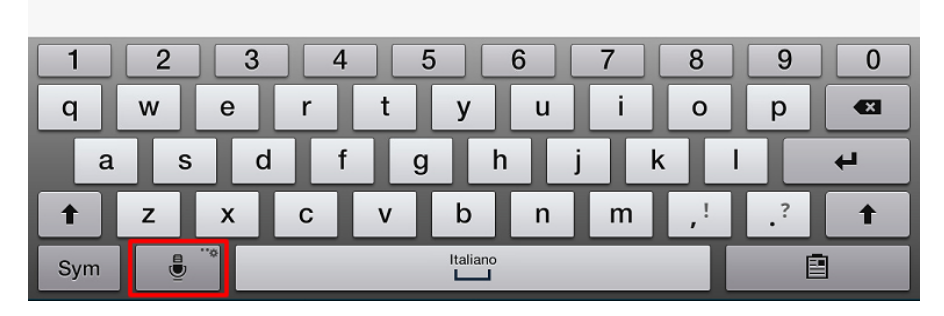

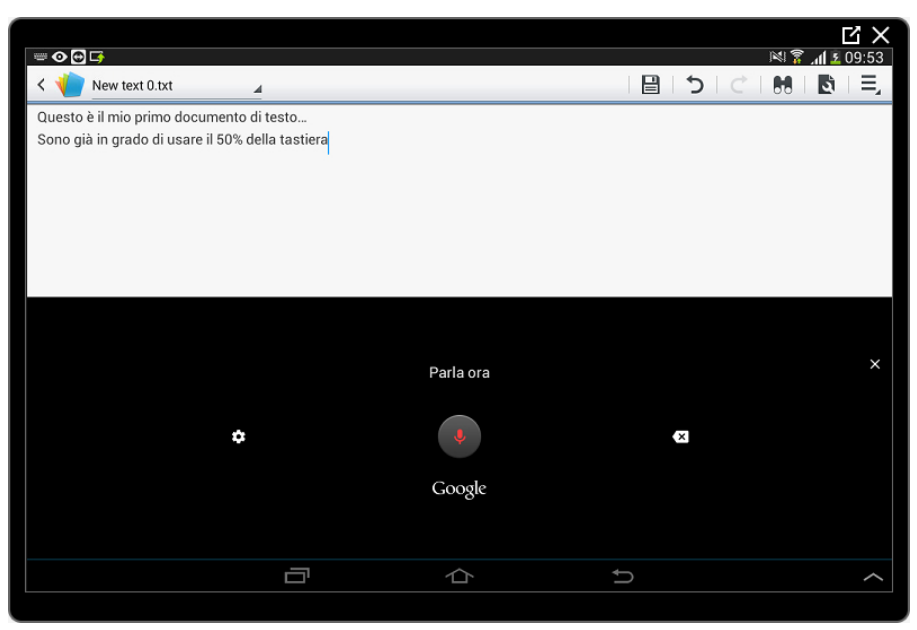

Se vogliamo inserire (o modificare) una parola che si trova nel nostro testo sarà sufficiente un breve tocco nel punto dove vogliamo cominciare a scrivere (o cancellare).

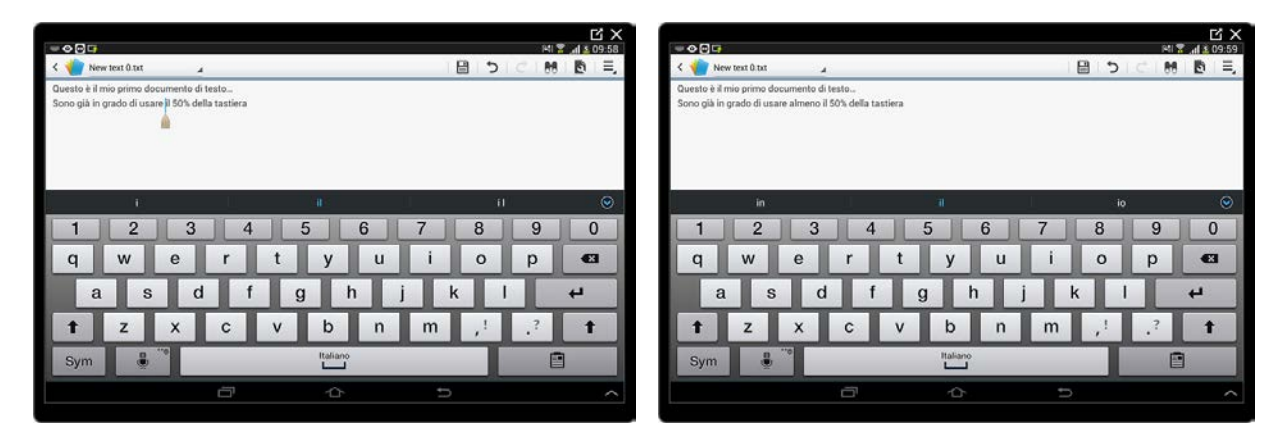

Ora ti serve solo un po' di allenamento per muoverti velocemente tra le varie opzioni della tastiera.

#### <span id="page-9-0"></span>**Salvare il file**

Salvare un documento significa memorizzarlo per un utilizzo futuro, per la sola lettura o per un'eventuale modifica.

Per salvare il nostro documento dobbiamo toccare il pulsante a forma di dischetto nella barra in alto.

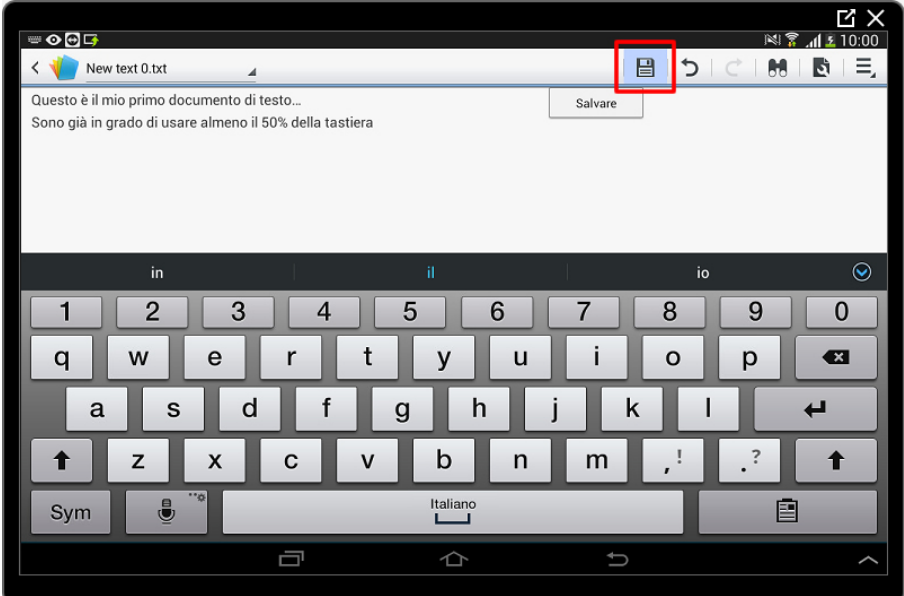

Si aprirà ora una finestra con l'elenco delle cartelle presenti nel tablet.

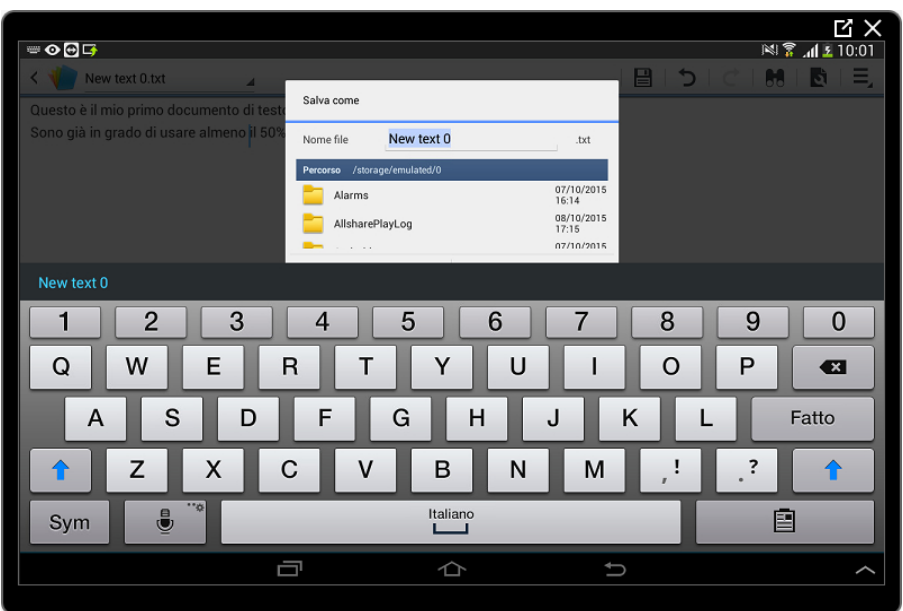

Cerchiamo la cartella Documents scorrendo l'elenco e, una volta trovata, tocchiamola per aprirla.

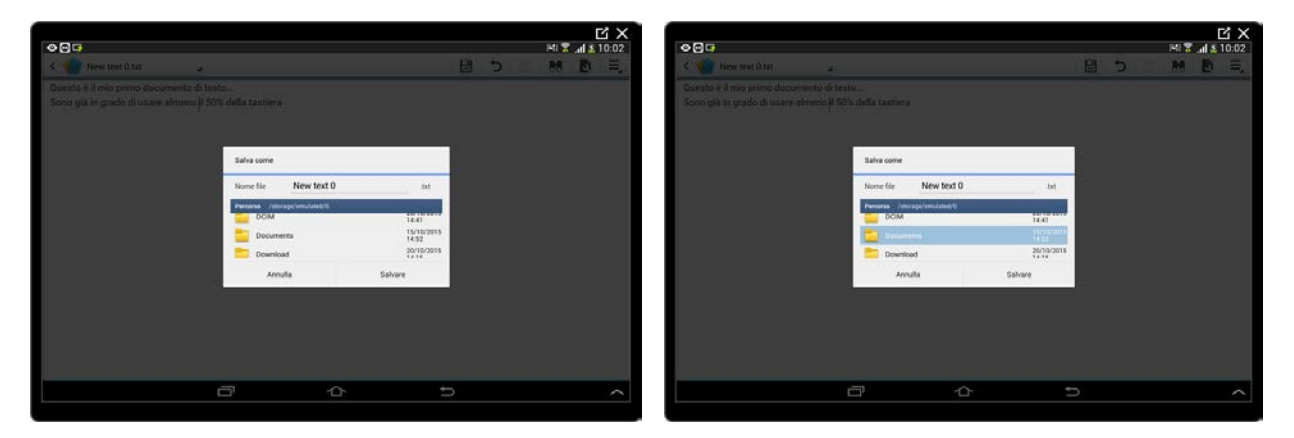

Diamo un nome a piacere al nostro documento, per esempio Testo di prova e tocchiamo il pulsante Salvare.

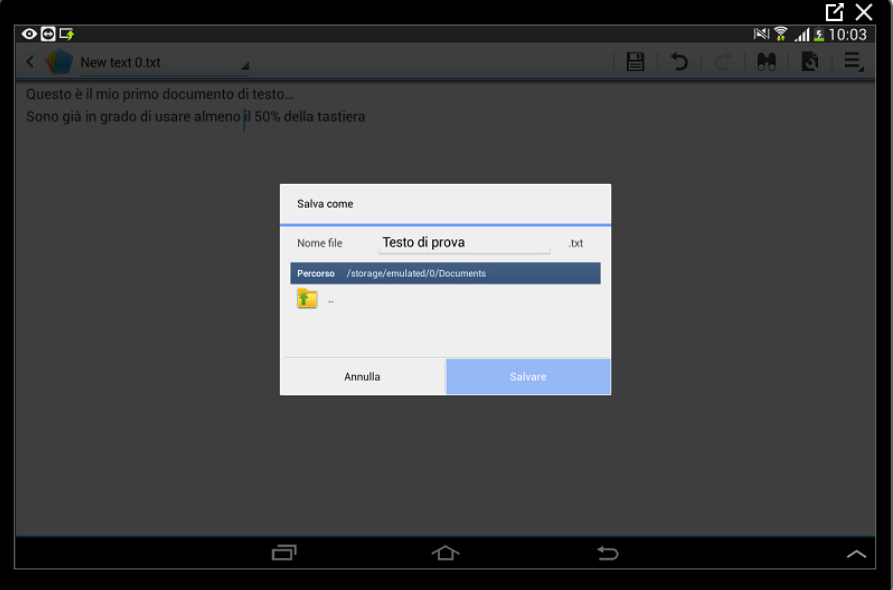

Possiamo ora chiudere la nostra App toccando il pulsante Home in basso.

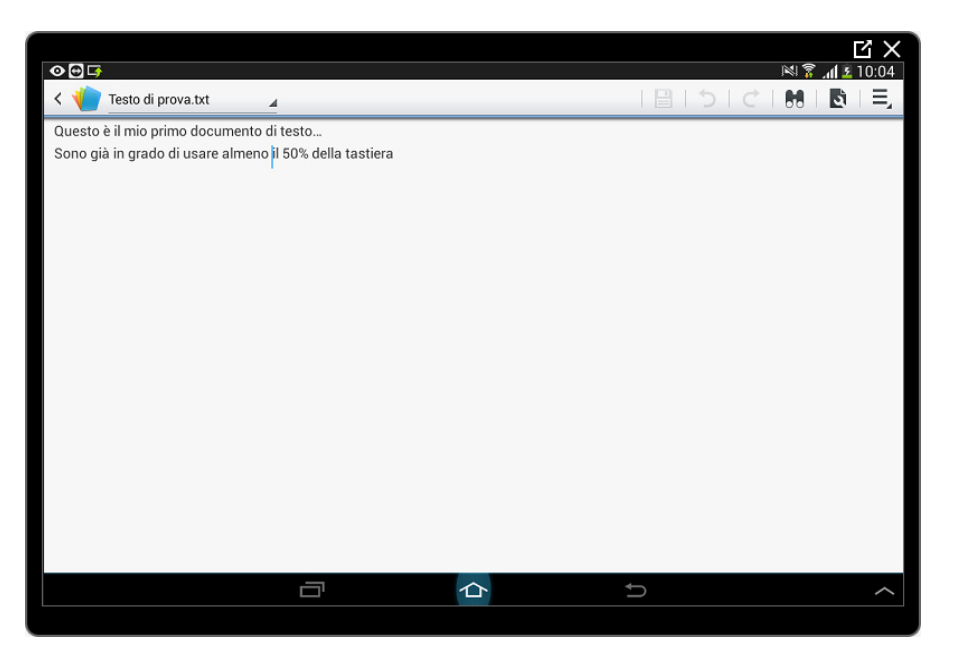

#### <span id="page-11-0"></span>**Aprire un file esistente**

Vediamo ora come cercare un documento nelle cartelle del tablet grazie ad un'App già preinstallata.

Tocchiamo il pulsante Applicazioni per aprire l'elenco di tutte le App del tablet.

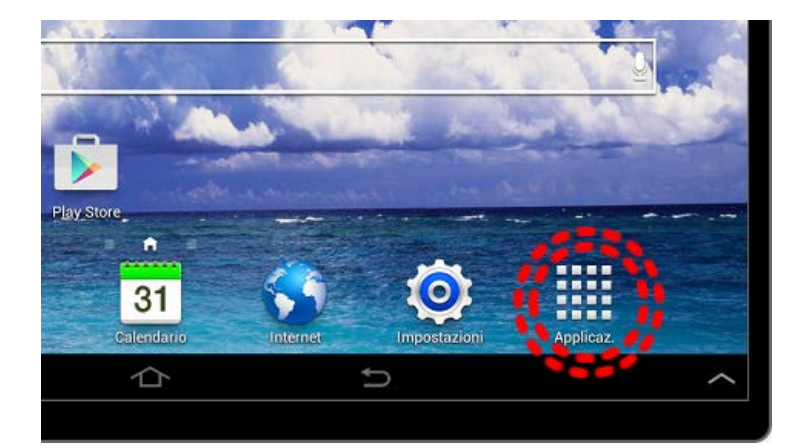

Cerchiamo l'icona chiamata Archivio.

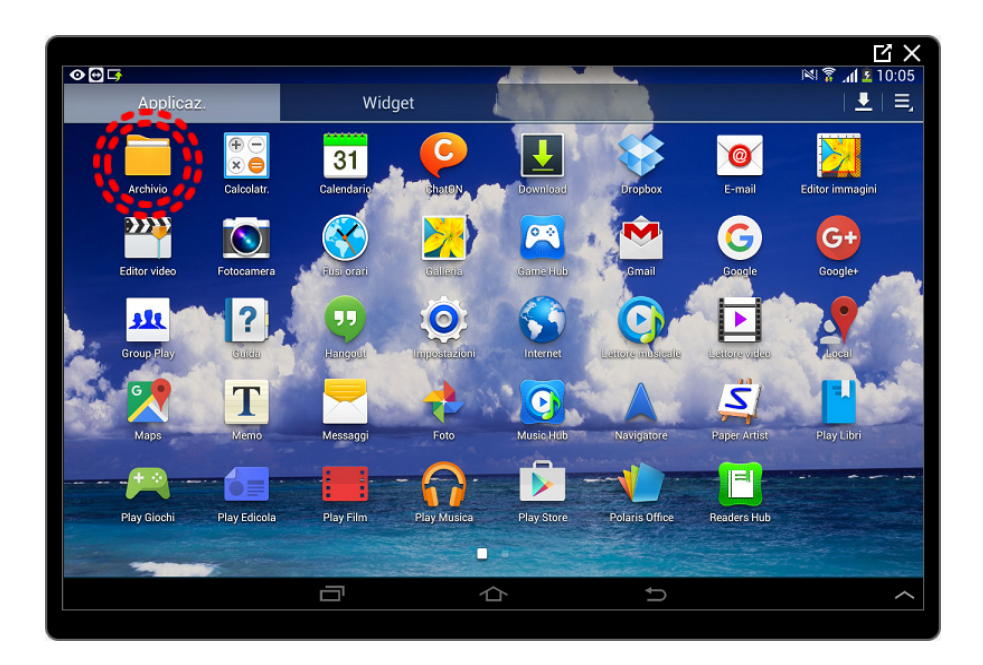

Una volta toccata si aprirà una schermata con, a sinistra, l'elenco di tutte le cartelle presenti nel tablet. Una volta toccata una di queste cartelle, a destra, si aprirà l'elenco con il contenuto di quest'ultima.

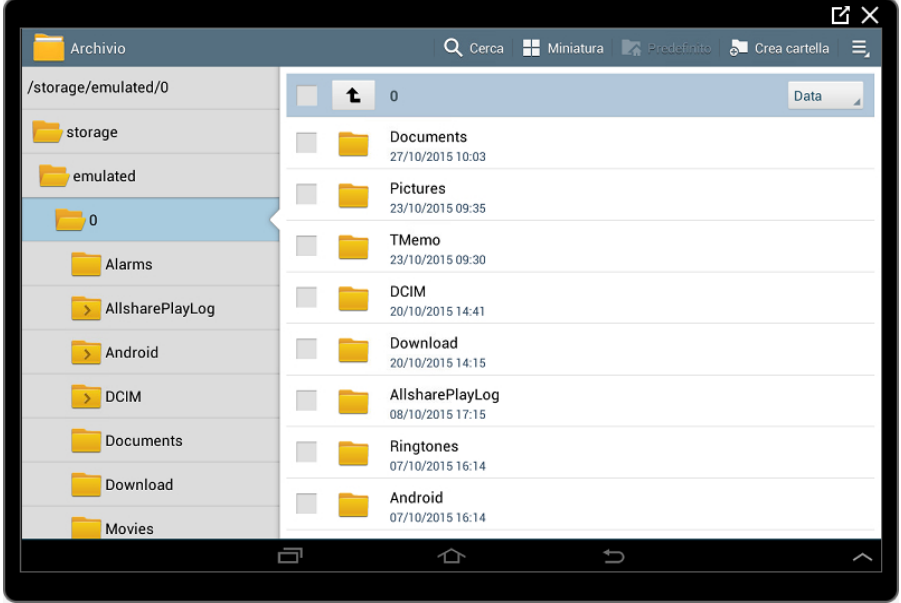

Scorriamo verso il basso l'elenco di sinistra fino a trovare la cartella Documents, una volta trovata la toccheremo brevemente per mostrare il suo contenuto a destra.

Se ho eseguito tutti i passaggi precedenti in modo corretto troverò il documento appena creato, Testo di prova.txt.

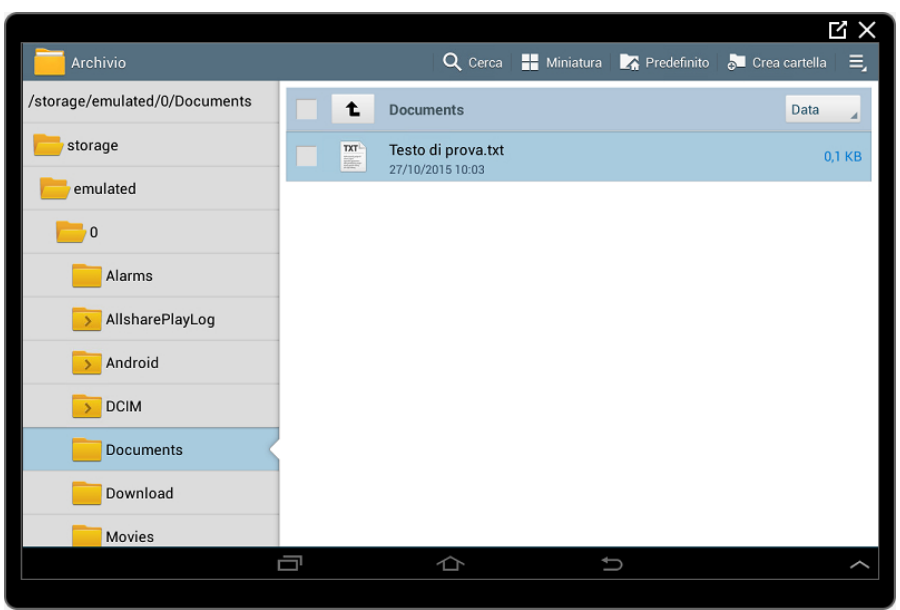

Tocchiamo ora il documento Testo di prova.txt. Come descritto in precedenza esistono molte App che fanno le stesse cose e, come in questo caso, il tablet ne individua due (ma potrebbero essere molte di più) chiedendoci quale vogliamo utilizzare.

Nel nostro caso scegliamo Polaris Office toccando l'icona appropriata. Abbiamo la possibilità di scegliere se utilizzare sempre questa App toccando il pulsante Sempre, oppure di optare per la scelta dell'App ogni volta che apriamo un documento di questo tipo toccando Solo questa volta.

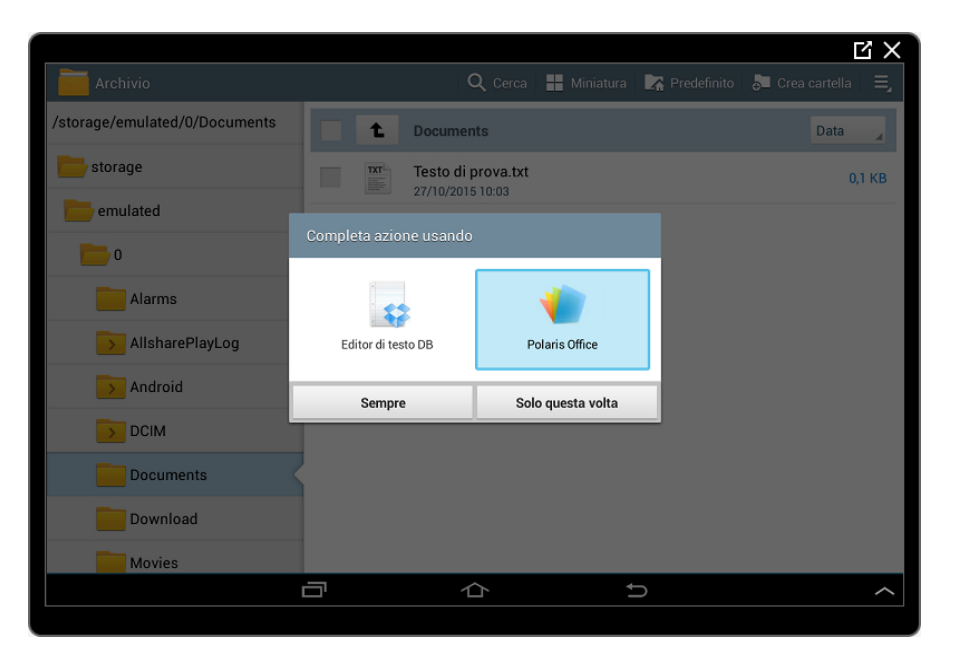

Tocchiamo Solo questa volta.

Il documento è aperto in Polar Office pronto per essere modificato o semplicemente letto.

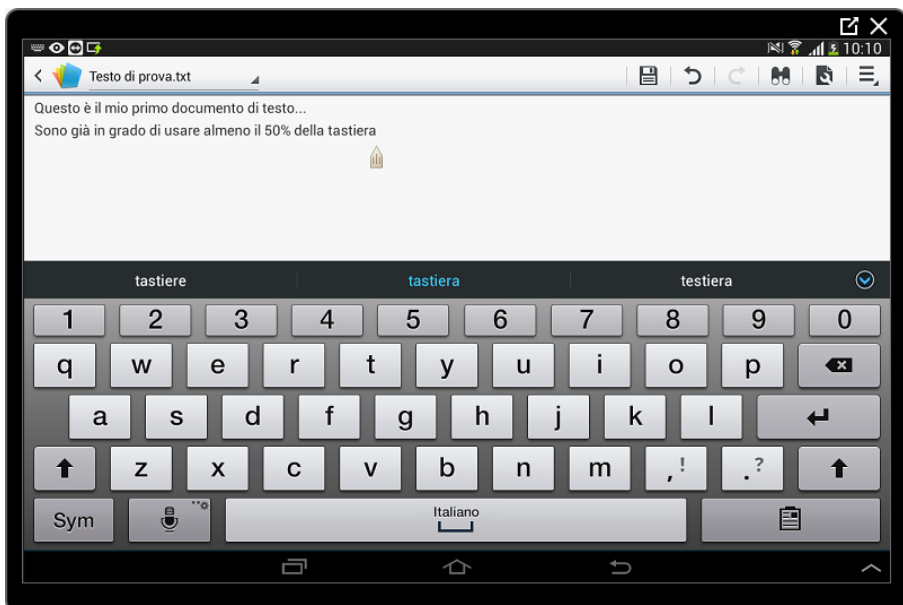

Chiudiamo l'App Polar Office toccando, questa volta, il pulsante Indietro.

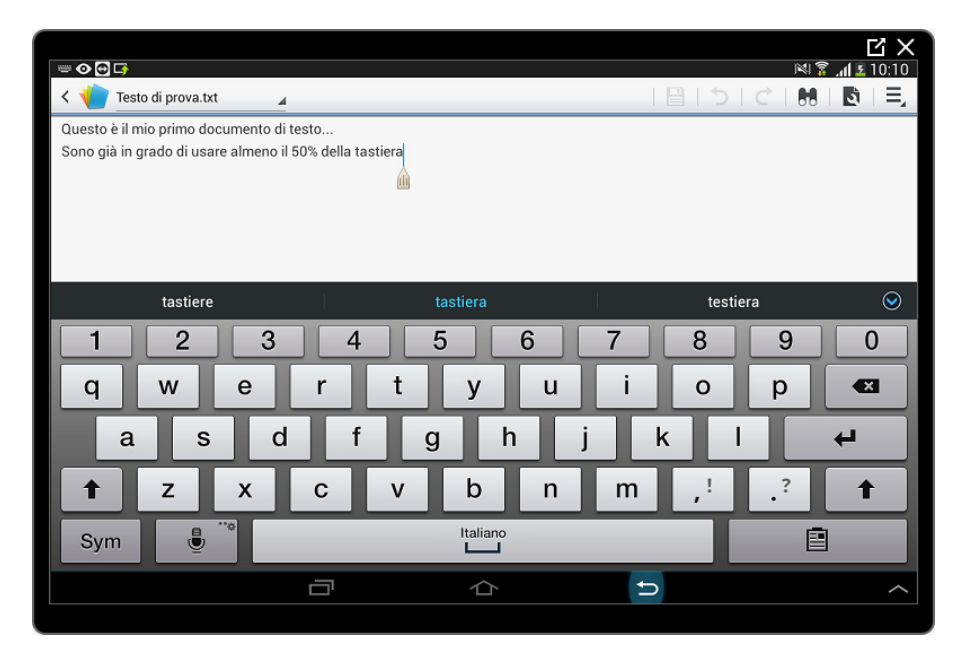

Abbiamo chiuso il programma Polar Office e, contrariamente a prima, non siamo tornati alla Home ma al programma (App) Archivio aperto in precedenza. Questo potrebbe essere utile nel caso avessi voluto aprire un altro documento presente in una cartella del tablet.

Tocchiamo diverse volte il pulsante Indietro per ripercorrere eventuali scelte di cartelle fatte in precedenza fino ad arrivare alla Home.

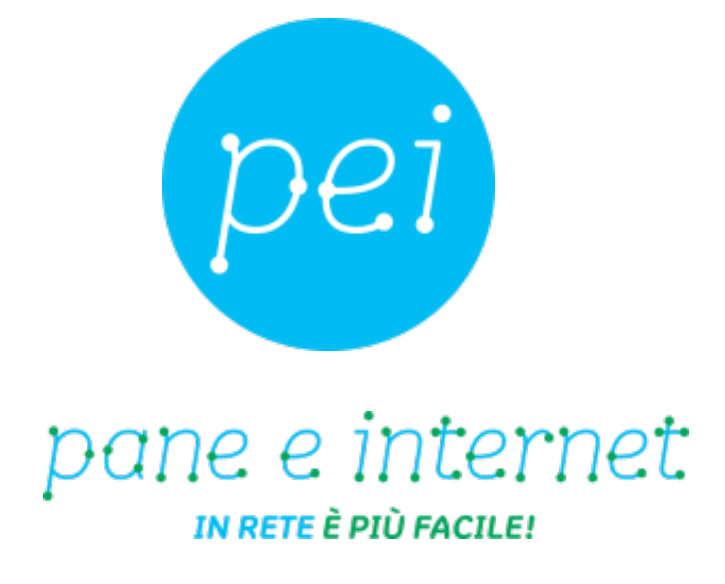

#### **www.paneeinternet.it**

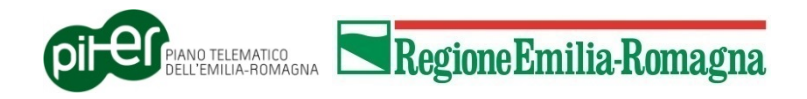